## マスタ修正設定について

保険番号マスタに以下の内容が修正となりましたので設定をお願い致します。

・ 保険番号 660 のマスタ修正作業について

## **【660 マスタ修正手順】**

- 1. メインメニューより「91 マスタ登録」を選択します。
- 2. 「104 保険番号マスタ」を選択します。
- 3. 保険番号に「660」を入力し、Enter を次の画面に切り替わるまで、押します。
- 4. 以下の画面を参考に、情報を入力して下さい。

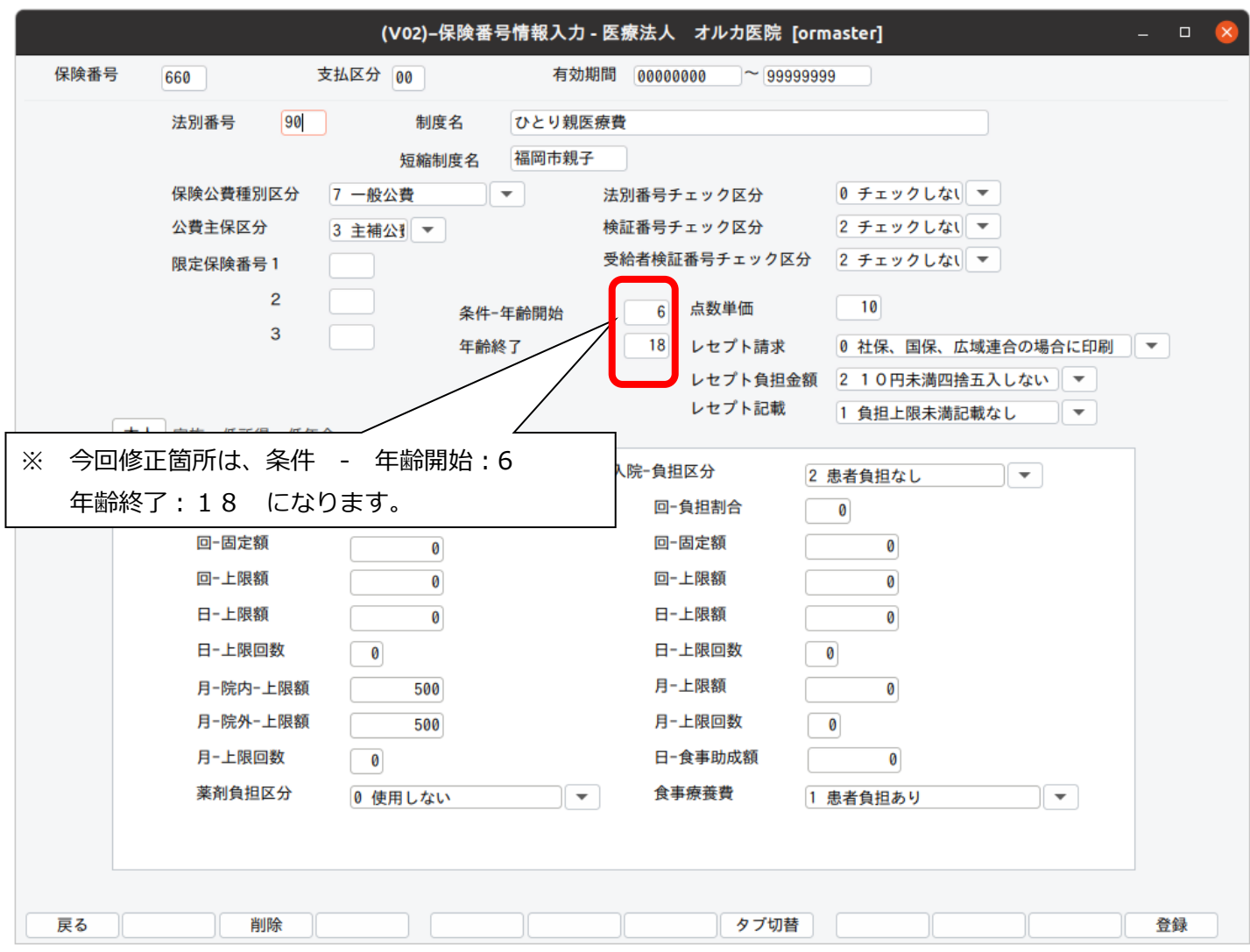

5. 「F12 登録」を押して、情報登録を行います。

以上で作業は終了です。